## **Knutsford u3a – A Guide to On-line Renewals**

The Beacon Member's Portal is a useful web page, where you can Renew your Membership.

To get onto the Member's Portal, you will first need to go the Knutsford u3a website: knutsfordu3a.co.uk, then click on 'Membership' in the index on the left-hand side of the web page. You will then see a page similar to that shown below.

## **Knutsford and District U3A Membership**

Membership is for those in their third age, after full employment and usually with retirement and senior citizen status.

The annual subscription is £10. Existing members of other branches of U3A may join as Associate Members at the reduced rate of £5.

## **Apply to be a Member**

For an application form for new members, excluding Associate members, which can be printed off, click Membership Application Form

For an application form for new Associate members, which can be printed off, click Associate Membership Application Form

## **Renewal your Membership**

Existing members can renew on-line by PayPal or Credit / Debit Card by clicking here, Beacon Membership Renewal. A guide to renewing on-line can be found here

Click on 'Beacon Membership Renewal' in the Renew your Membership section. You should now see the webpage below. This is the Beacon Members Portal login page.

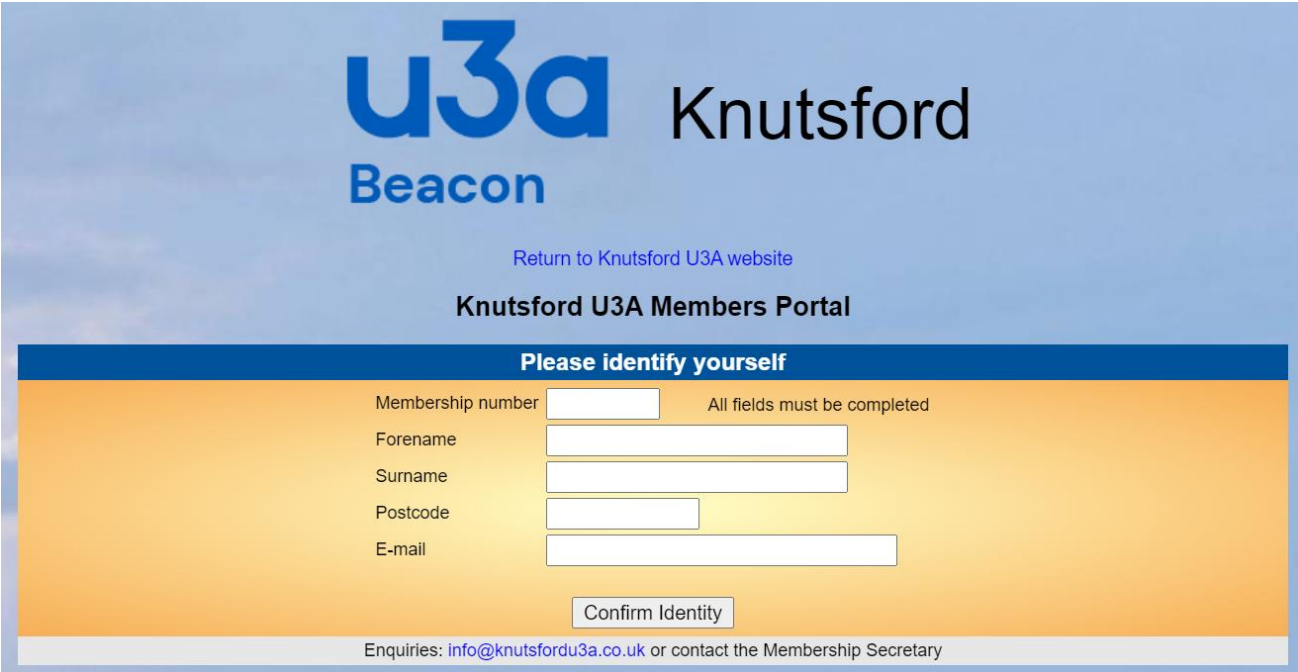

It is essential that you fill in the fields accurately and with the information sent to you by the membership secretary. Even if the information is incorrect, you must still use it since that is what is stored in the Beacon database. If the information you enter does not match what is stored, the screen will clear and you will have to start again.

Common errors:

- Using autofill to complete the fields. Type in the data by hand.
- Not matching the upper and lower case characters e.g., typing "richard" instead of "Richard"
- Typing spaces after an entry e.g., typing "Richard " instead of "Richard"
- You see that the postcode in the database is incorrect, so you type your correct one. If the data is incorrect contact the membership secretary to amend it for you.

Once you are in the portal, there are various options that are always available for you:

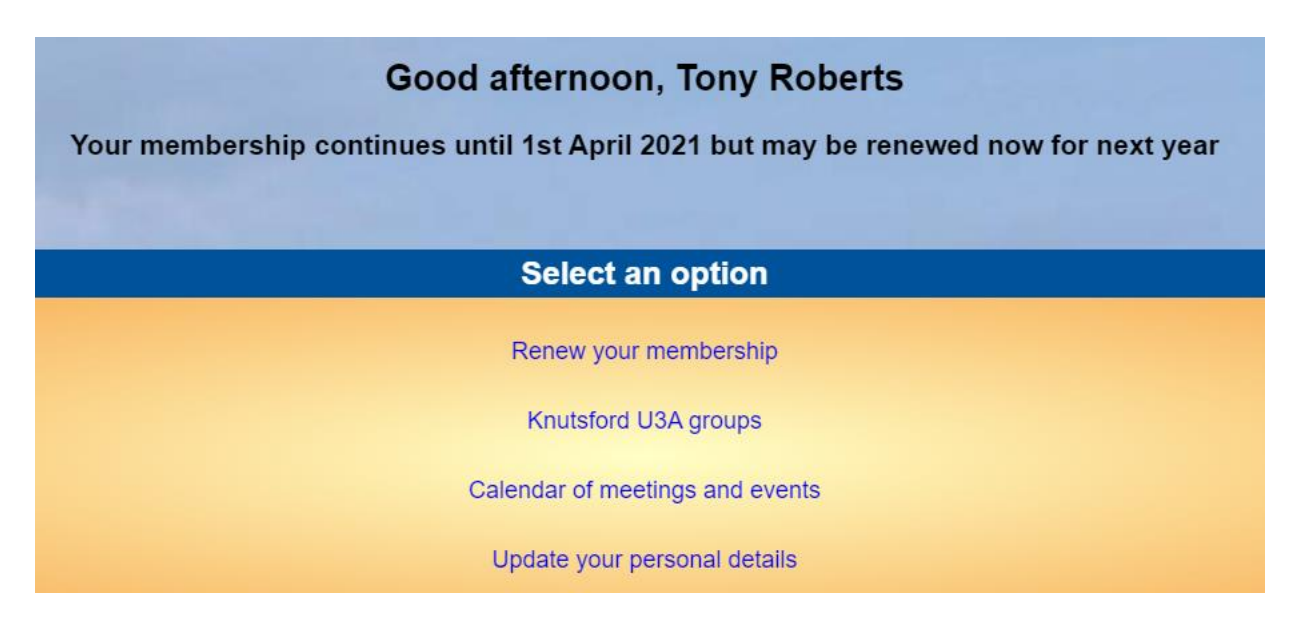

To continue to the renewals page click on 'Renew your membership'. The screen below is typical of what you will see next. Please note that the amounts shown are an example only.

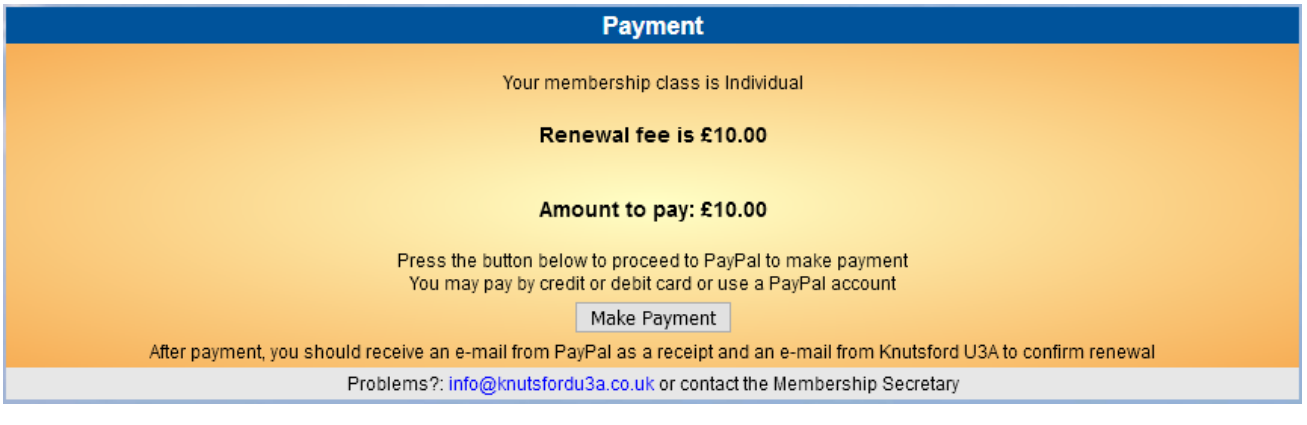

After clicking the Make Payment button you will be asked to confirm by clicking 'Continue to PayPal to complete the payment'.

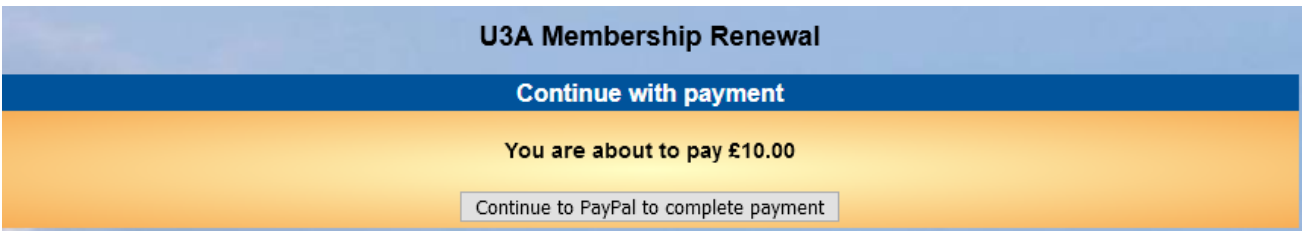

There will be two payment options presented:

- If you have a PayPal account you may login to your PayPal account by entering your email address and password [E] and clicking 'Log In' [F]
- Alternatively, if you wish to pay by card, click 'Pay with Debit or Credit Card' [G] or 'Check out as guest' [H]. **Either of the screens below could appear at this stage.**

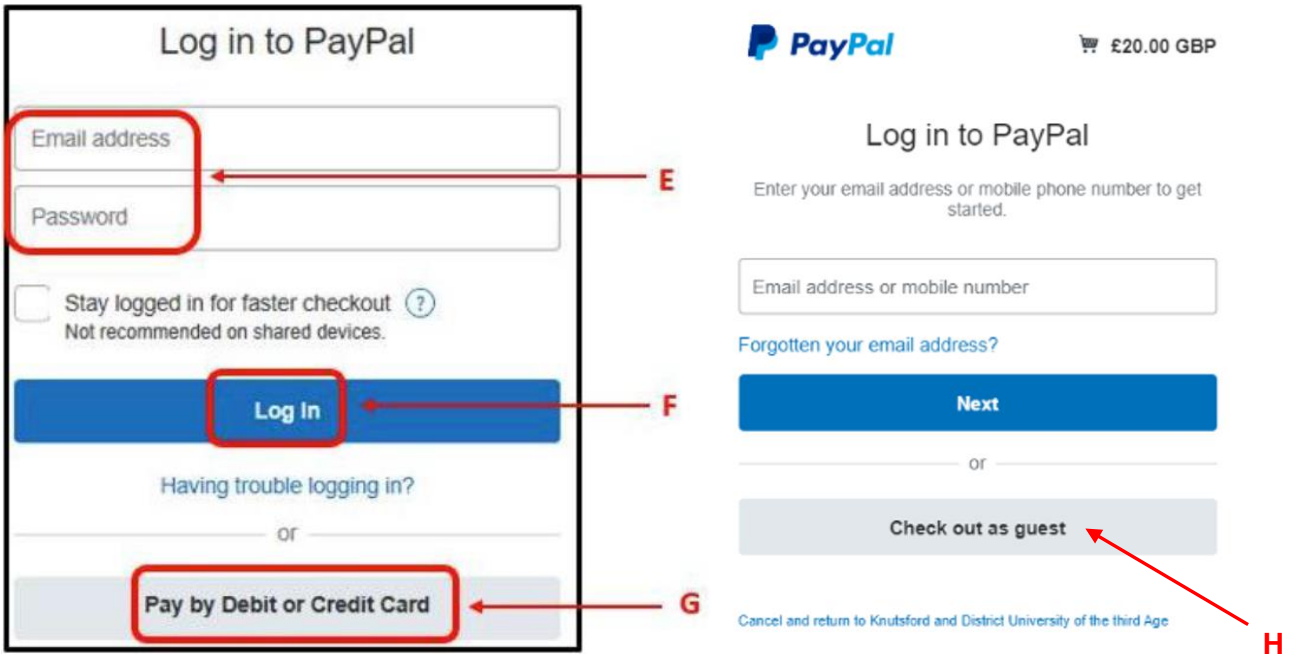

If you are paying by PayPal you will see a screen similar to this. Click 'Pay Now' to proceed.

Knutsford and District University of the third Age

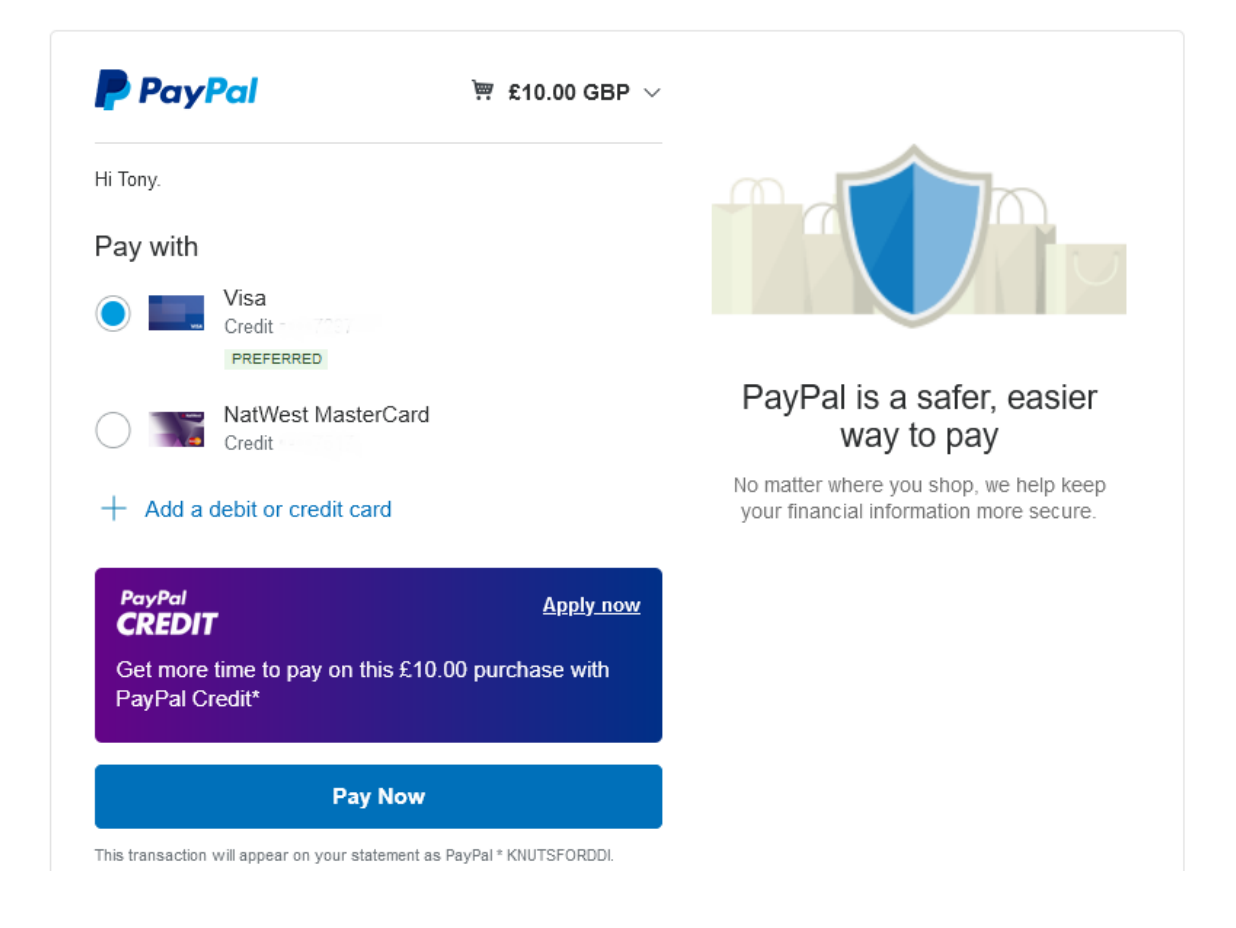

If you selected the 'Check out as guest' option you will see a screen like this. Enter your email address, then click 'Continue to Payment'.

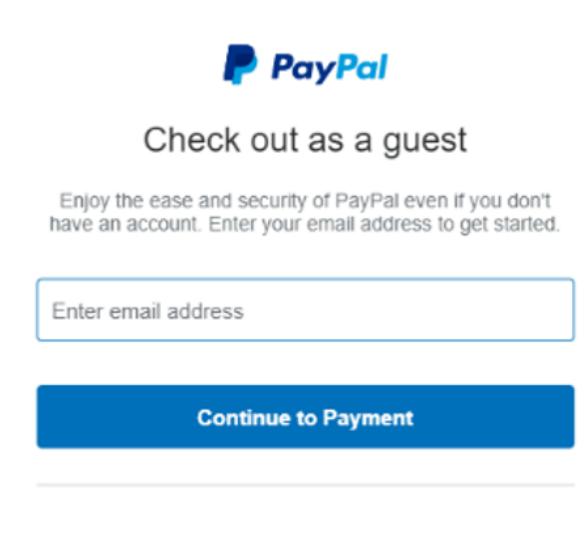

Already have an account? Log In

When paying by Debit or Credit card or 'Check out as guest', fill in your card and contact details. Please ensure that the Country/region is 'United Kingdom' to ensure you pay in GB pounds.

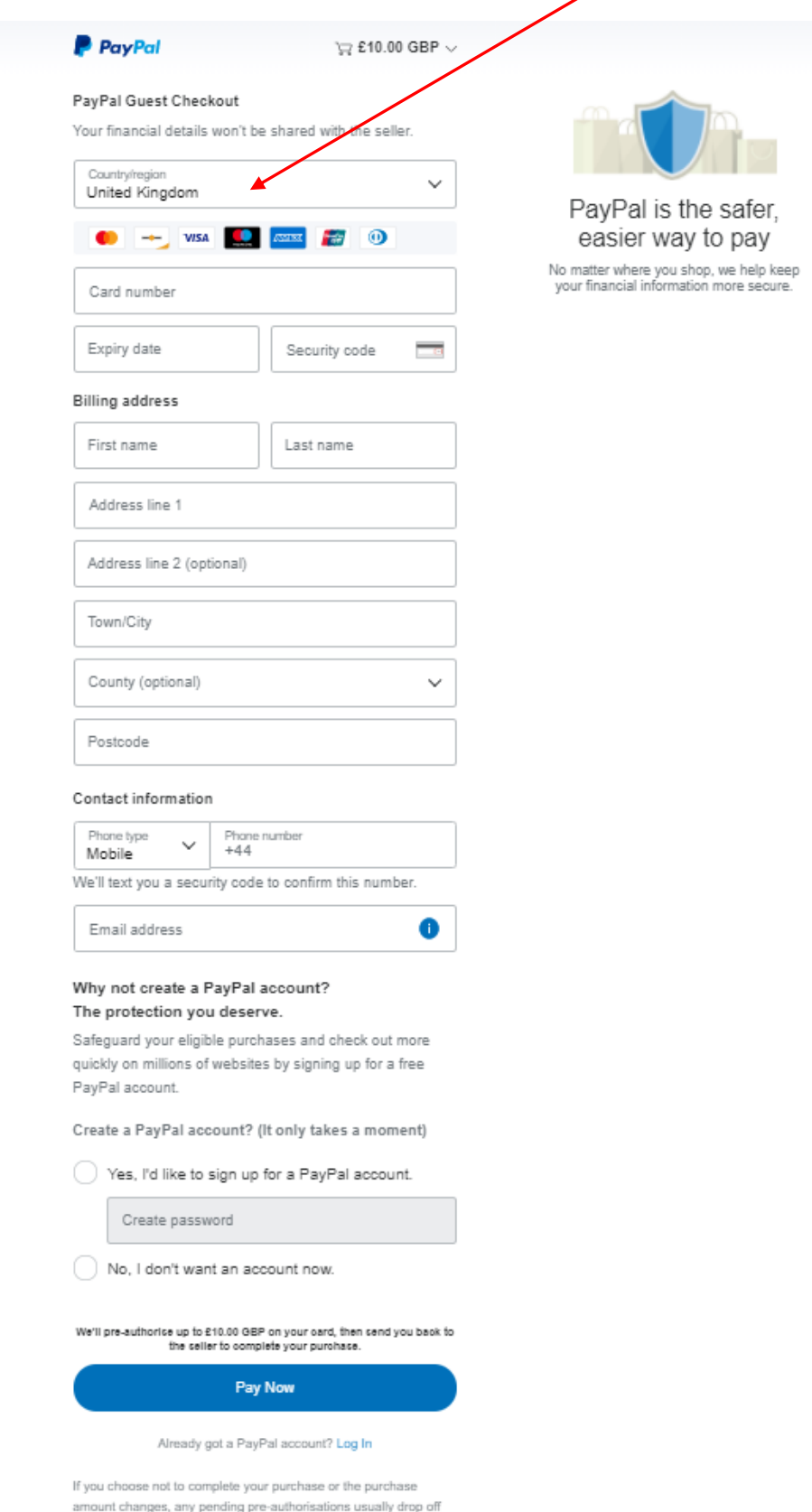

within 1 working day.

**Note that even though it** 

Click 'Pay Now' to

**says PayPal Guest Checkout, you are NOT going to have to create a PayPal account.** 

complete the transaction.

**If you don't want a PayPal Account click the "No, I don't want an account now" box**

After the transaction has been completed (using PayPal or a card) you will see a confirmation on the screen something like this.

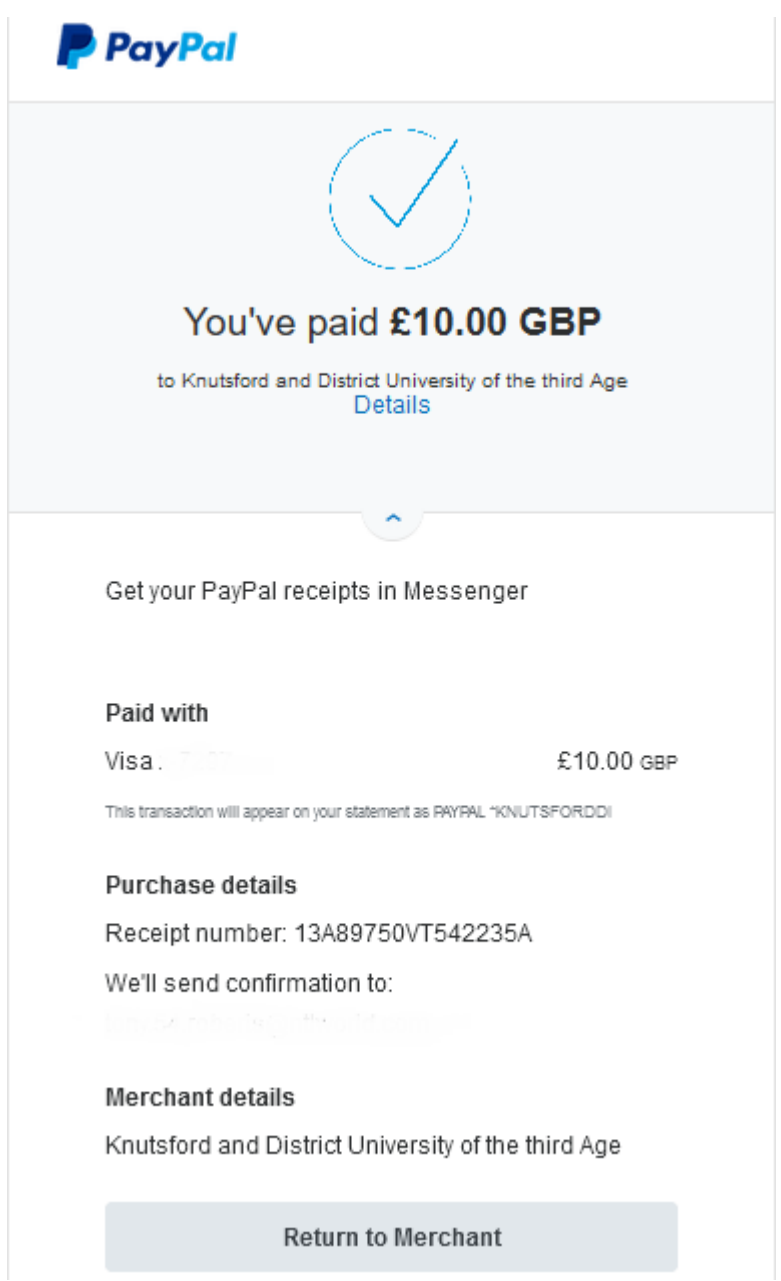

Click 'Return to Merchant' to return to the Beacon Members Portal screen.

You will receive 2 confirmation emails:

- A confirmation of payment from PayPal
- A confirmation of renewal from Knutsford u3a that will also contain your membership card as an attachment.

Tony Roberts April 2021